## 浦发银行网银自助签约操作说明

一、打开浦发银行个人网上银行页面[:http://ebank.spdb.com.cn/,](http://ebank.spdb.com.cn/) 选择"个人网银登陆"。

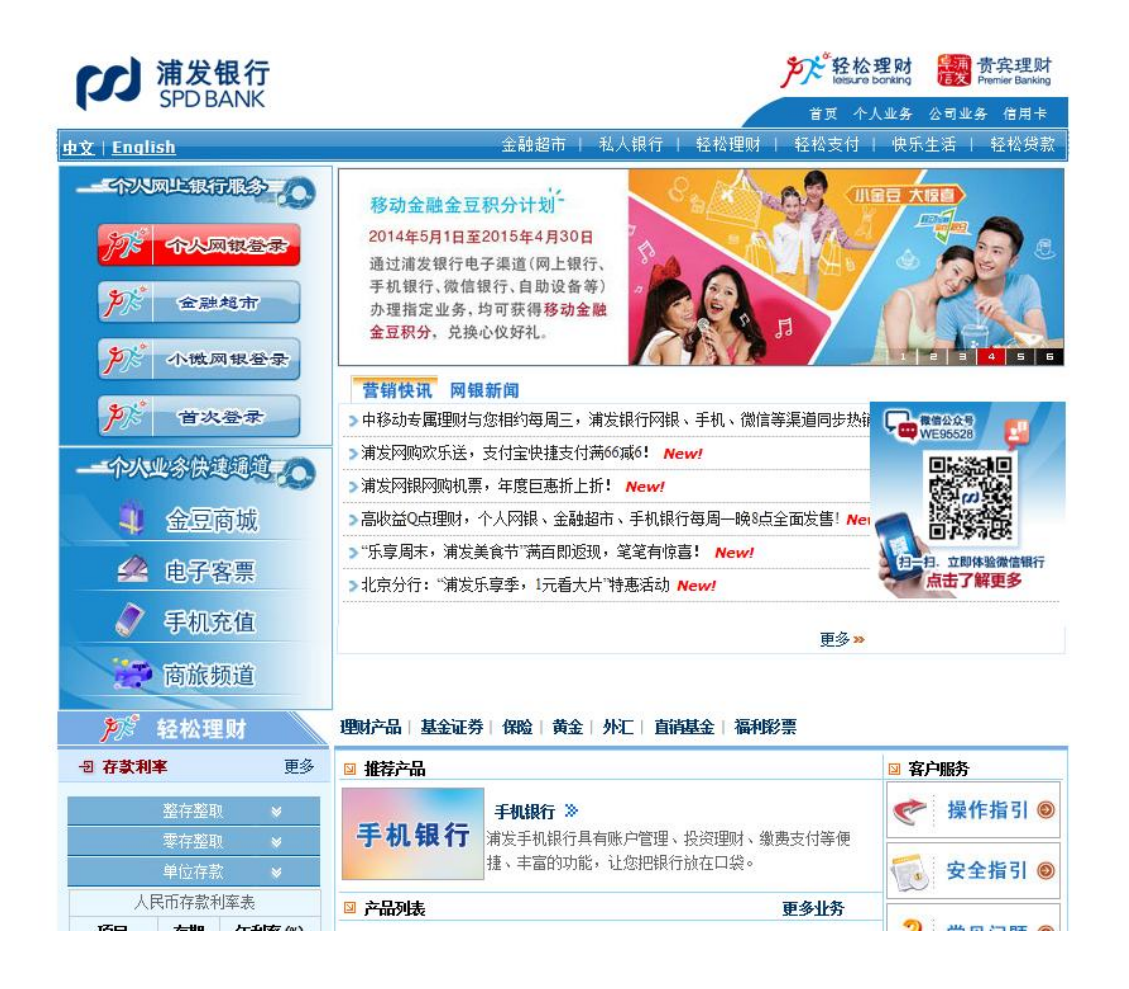

二、登陆个人网上银行(需使用客户号或者昵称,具体请咨询浦发银 行)

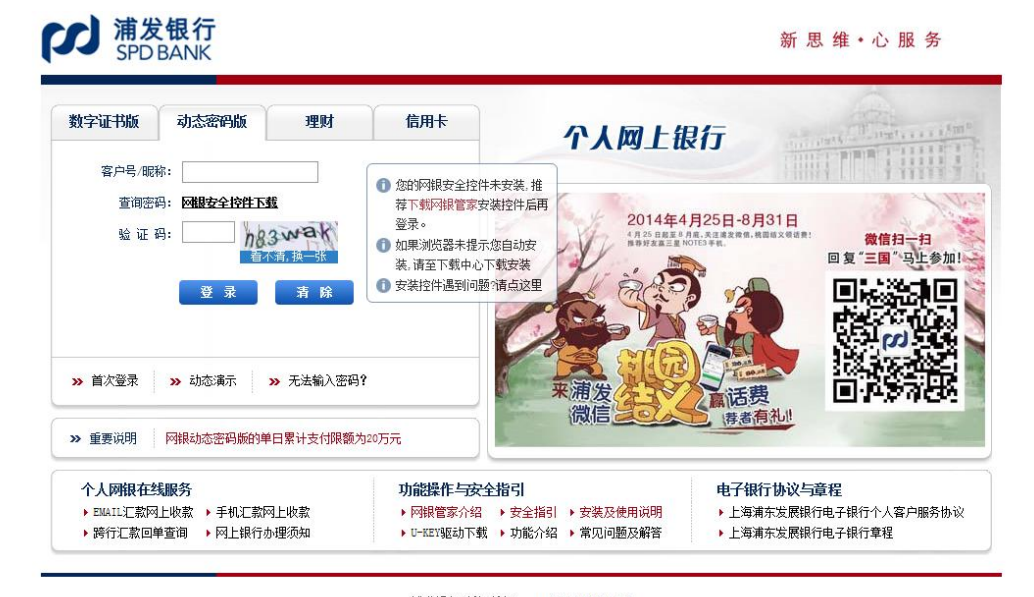

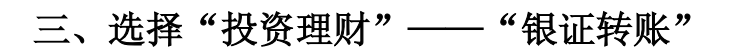

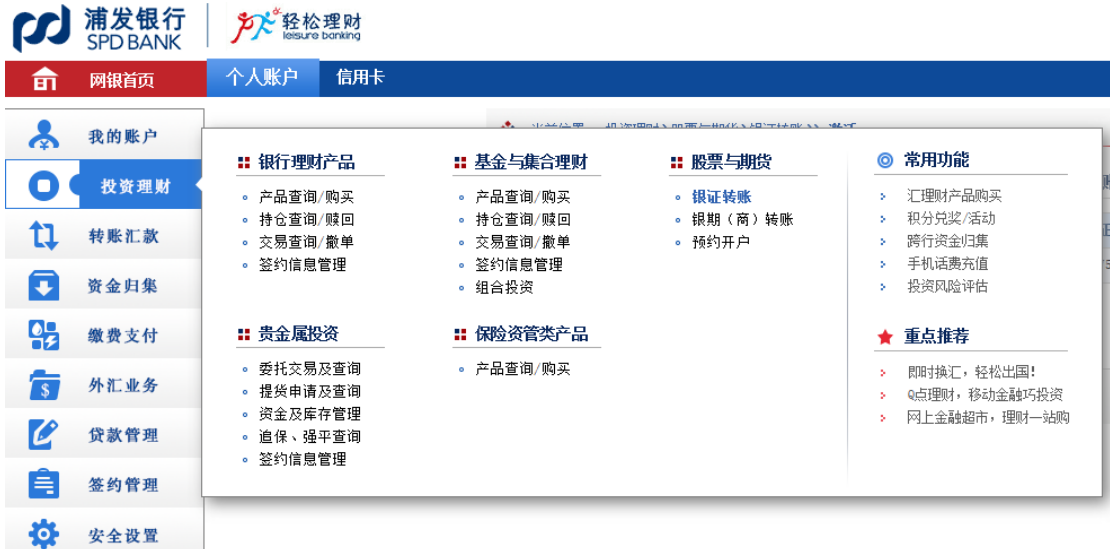

## 四、选择待签约的券商,点击"激活"

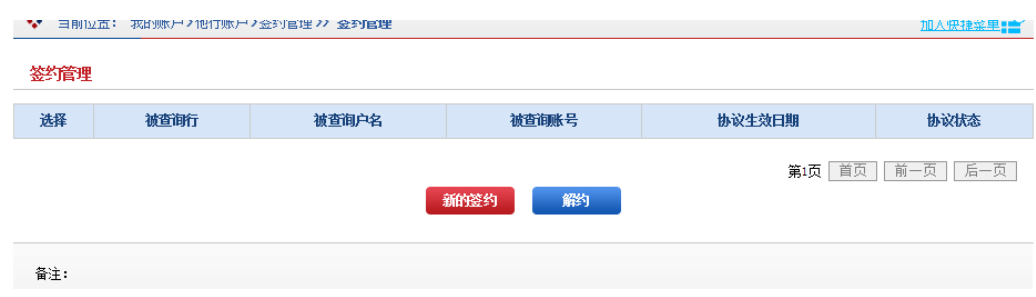

## 五、按提示输入密码,点击"提交"

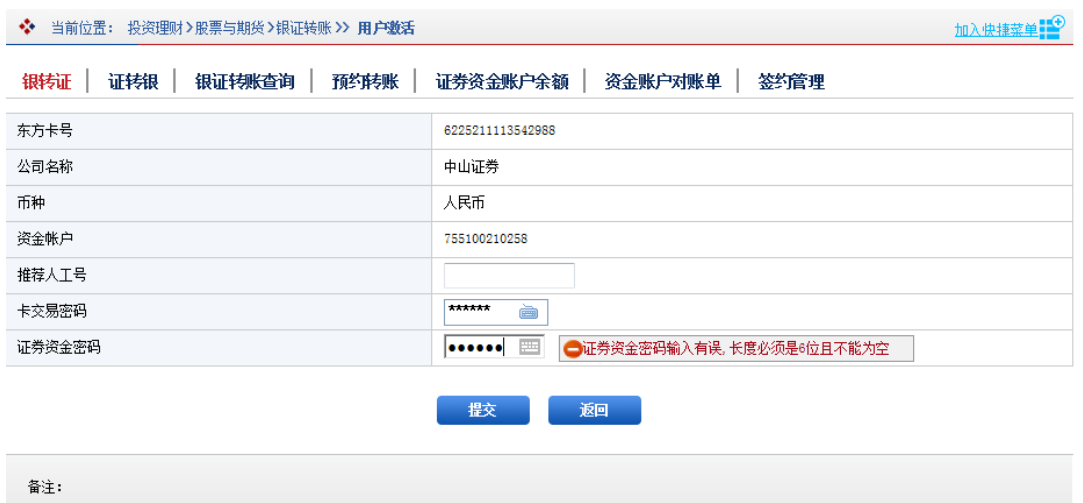

## 看到如下提示,三方存管绑定成功。

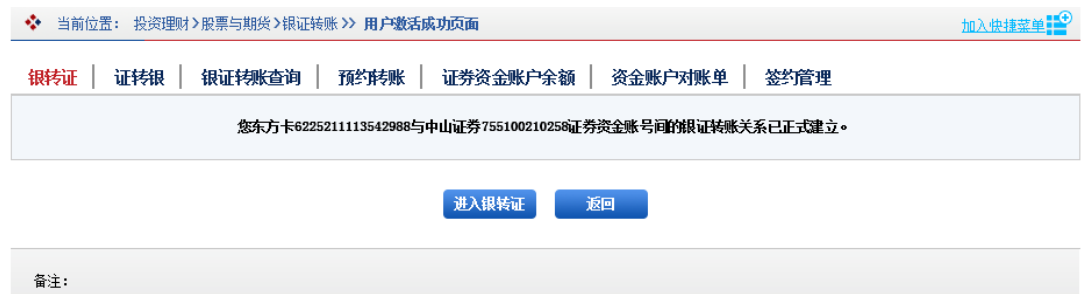